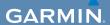

# quick start manual

# EDGE® 800

TOUCHSCREEN GPS-ENABLED BIKE COMPUTER

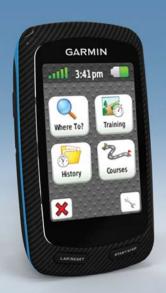

© 2010-2011 Garmin Ltd. or its subsidiaries

All rights reserved. Except as expressly provided herein, no part of this manual may be reproduced, copied, transmitted, disseminated, downloaded or stored in any storage medium, for any purpose without the express prior written consent of Garmin. Garmin hereby grants permission to download a single copy of this manual onto a hard drive or other electronic storage medium to be viewed and to print one copy of this manual or of any revision hereto, provided that such electronic or printed copy of this copyright notice and provided further that any unauthorized commercial distribution of this manual or any revision hereto is strictly prohibited.

Information in this document is subject to change without notice. Garmin reserves the right to change or improve its products and to make changes in the

content without obligation to notify any person or organization of such changes or improvements. Visit the Garmin Web site (www.garmin.com) for current updates and supplemental information concerning the use and operation of this and other Garmin products.

Garmin®, Garmin Training Center®, and Edge®, are trademarks of Garmin Ltd. or its subsidiaries, registered in the USA and other countries.

Garmin Connect™, GSC™, ANT™, and ANT+™ are trademarks of Garmin Ltd. or its subsidiaries. These trademarks may not be used without the express permission of Garmin.

# **Getting Started**

#### **⚠ WARNING**

Always consult your physician before you begin or modify any exercise program. See the *Important Safety* and *Product Information* guide in the product box for product warnings and other important information.

When using your Edge® the first time, complete the following tasks:

- 1. Charge the Edge (page 2).
- 2. Install the Edge (page 2).
- 3. Turn on the Edge (page 3).
- 4. Locate satellites (page 5).
- Set up the optional heart rate monitor (page 5) and the optional GSC<sup>™</sup> 10 (page 6).
- 6. Go for a ride (page 9).
- 7. Save your ride (page 9).

- Get Garmin Connect™ or Garmin Training Center® software (page 9).
- 9. Transfer history to your computer (page 10).

# **About the Battery**

#### 

This product contains a lithium-ion battery. See the *Important Safety and Product Information* guide in the product box for product warnings and other important information.

The device is powered by a built-in, lithium-ion battery that you can charge using the AC charger or the USB cable included in the product box.

**NOTE**: The device will not charge when outside the temperature range of  $32^{\circ}F-113^{\circ}F$  (0°C-45°C).

# Charging the Edge

#### **NOTICE**

To prevent corrosion, thoroughly dry the mini-USB port, the weather cap, and the surrounding area before charging or connecting to a computer.

- 1. Plug the AC charger into a standard wall outlet.
- 2. Pull up the weather cap **①** from the mini-USB port **②**.

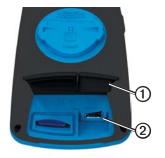

- Plug the small end of the AC charger into the mini-USB port.
   To connect the device to your computer using the USB cable, see page 10.
- 4. Charge the device completely. A fully charged battery can run for up to 15 hours before it must be recharged.

# Installing the Edge

For the best GPS reception, position the bike mount so the front of the Edge is oriented toward the sky. You can install the bike mount on the stem (shown on page 3) or the handlebars.

 Select a secure location to mount the Edge where it does not interfere with the safe operation of your bike. 2. Place the rubber disk ① on the back of the bike mount.

The rubber tabs align with the back of the bike mount so it stays in place.

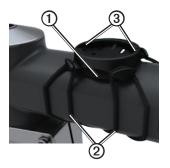

- 3. Place the bike mount on the bike stem
- 4. Attach the bike mount securely using the two bands ②.
- Align the tabs on the back of the Edge with the bike mount notches
   3.

6. Press down slightly and turn the Edge clockwise until it locks into place.

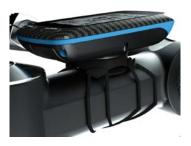

## Releasing the Edge

- Turn the Edge clockwise to unlock the device.
- 2. Lift the Edge off the mount.

# Turning on the Edge

Press and hold .

#### Configuring the Edge

The first time you turn on the Edge, you are prompted to configure system settings and user profile settings.

- Follow the on-screen instructions to complete the initial setup.
- Activate and pair the ANT+™ sensors during configuration, if your Edge included a heart rate monitor and a GSC 10:
  - If you have a heart rate monitor, select Yes. For setup information, see page 5.
  - If you have a speed and cadence sensor, select Yes. For setup information, see page 6.
  - If you have an ANT+ power meter, select Yes. For information, see page 12.

#### Keys

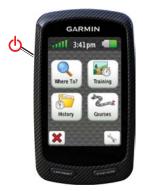

| Ф              | Press and hold to turn the device on and off. Press to view the status page and adjust the backlight. |
|----------------|----------------------------------------------------------------------------------------------------|
| LAP/<br>RESET  | Press to create a new lap. Press and hold to save your ride and reset the timer.                      |
| START/<br>STOP | Press to start and stop the timer.                                                                    |

#### **Touchscreen Buttons**

| .iill      | Select to view satellites and open the GPS settings menu.                                             |
|------------|----------------------------------------------------------------------------------------------------|
| 4          | Select to open the settings<br>menu.<br>When viewing a course, select<br>to view additional features. |
| ×          | Select to delete a course, workout, or activity.                                                      |
| ×          | Select to close the page without saving.                                                              |
| V          | Select to save your changes and close the page.                                                       |
| ~          | Select to return to the previous page.                                                                |
| <b>+ +</b> | Select to change pages or scroll. You can also swipe your finger across the touchscreen.              |
| A<br>BC    | Select to narrow your search by entering part of the name.                                            |

## **Using the Backlight**

At any time, tap the touchscreen to turn on the backlight.

# **Locating Satellite Signals**

It may take 30–60 seconds to locate satellite signals.

- 1. Go outdoors to an open area.
- 2. Make sure that the front of the device is oriented toward the sky.
- Wait while the device searches for satellites

Do not begin moving until the locating satellite page disappears.

# Putting on the Heart Rate Monitor

**NOTE:** If you do not have a heart rate monitor, you can skip this task.

Wear the heart rate monitor directly on your skin, just below your breastplate. It should be snug enough to stay in place during your ride.

1. Connect the heart rate monitor module ① to the strap.

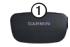

Wet both electrodes ② on the back of the strap to create a strong connection between your chest and the transmitter.

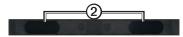

- 3. Wrap the strap around your chest, and connect it.
  - The Garmin logo should be right-side up.
- 4. Bring the device within range (3 m) of the heart rate monitor.

**TIP**: If the heart rate data is erratic or does not appear, you may have to tighten the strap on your chest or warm up for 5–10 minutes.

After you put on the heart rate monitor, it is on standby and ready to send data. When the heart rate monitor is paired, a message appears, and appears solid on the status page.

# Installing the GSC 10

**NOTE:** If you do not have a GSC 10, you can skip this task.

Both magnets must be aligned with their respective indication lines for the Edge to receive data.

1. Place the GSC 10 on the rear chain stay (on the side opposite the drive train).

**NOTE**: Place the flat rubber pad ① or the triangle-shaped rubber pad between the GSC 10 and the chain stay for stability.

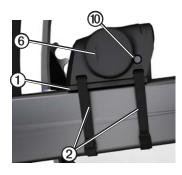

- 2. Loosely attach the GSC 10 using two cable ties **②**.
- 3. Attach the pedal magnet 3 to the crank arm using the adhesive mount and a cable tie 4.

The pedal magnet must be within 5 mm of the GSC 10. The indication line ⑤ on the pedal magnet must line up with the indication line ⑥ on the GSC 10.

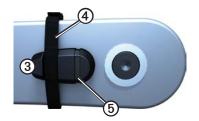

4. Unscrew the spoke magnet **7** from the plastic piece.

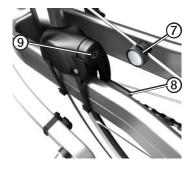

5. Place the spoke in the groove of the plastic piece, and tighten it slightly.

The spoke magnet can face away from the GSC 10 if there is not enough room between the sensor arm and the spoke. The spoke magnet must line up with the indication line ③ on the sensor arm.

- 6. Loosen the screw **9** on the sensor arm.
- Move the sensor arm to within
   mm of the spoke magnet.
   You can also tilt the GSC 10 closer to either magnet for improved alignment.
- 8. Press the **Reset** key **(10)** on the GSC 10.

The LED turns red, then green.

Pedal to test the sensor alignment.
 The red LED blinks each time the pedal magnet passes the sensor.
 The green LED blinks each time the spoke magnet passes the sensor arm.

**NOTE:** The LED blinks for the first 60 passes after a reset. Press **Reset** again if you require additional passes.

 When everything is aligned and working correctly, tighten the cable ties, the sensor arm, and the spoke magnet.

Garmin recommends that the torque is 1.9 to 2.4 lbf-in to ensure a water tight seal on the GSC 10 sensor arm.

When the GSC 10 is paired, a message appears, and appear solid on the status page.

# Going for a Ride

Before you can record history, you must locate satellite signals (page 5) or pair your Edge with an ANT+™ sensor.

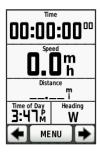

- 1. From the timer page, press **START** to start the timer.
  - History is recorded only while the timer is running.
- 2. After completing your ride, press **STOP**.

## Saving Your Ride Data

Press and hold **RESET** to save your ride data and reset the timer.

# **Using Free Software**

Garmin provides two software options for storing and analyzing your ride data.

- Garmin Connect is Web-based software
- Garmin Training Center is computer software that does not require the Internet after installation.
- 1. Go to www.garmin.com /intosports.
- 2. Select your product.
- 3. Click Software.
- 4. Follow the on-screen instructions.

# Transferring History to Your Computer

#### NOTICE

To prevent corrosion, thoroughly dry the mini-USB port, the weather cap, and the surrounding area before charging or connecting to a computer.

- Connect the USB cable to an available USB port on your computer.
- 2. Pull up the weather cap ① from the mini-USB port ②.

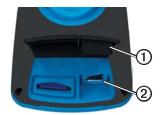

3. Plug the small end of the USB cable into the mini-USB port.

- 4. Open Garmin Connect (www.garminconnect.com), or open Garmin Training Center.
- 5. Follow the instructions included with the software

# Following a Course From the Web

- Connect the Edge to your computer.
- 2. Go to www.garminconnect.com, and find an activity.
- 3. Click Send to Device.
- 4. Disconnect the Edge, and turn it on.
- 5. Select MENU > Courses.
- 6. Select the course > Go.

## Locations

You can record and store locations in the device.

#### **Saving Your Location**

You can save your present location, such as your home or parking spot. Before you can save your location, you must locate satellite signals (page 5).

- 1. From the map, select .
- Select the position icon .
   The position icon represents your location on the map.
- 3. Select Save, or Save and Edit.

# Customizing Your Data Fields

You can customize data fields for five timer pages, the map, and the elevation page. For example, the instructions show you how to customize the workout timer page.

- Select MENU > Solve
   Settings > Training Pages >
   Timer Pages > Workout Timer.
- 2. Select Enabled.

- 3. Use + and to select the number of data fields you want to see on the page.
- 4. Select 🗸.
- Select a data field to change it.
   For a complete list of the available data fields, see the Edge 800
   Owner's Manual.

## **Edge Temperature Readings**

You can customize the Edge to display temperature in a data field.

NOTE: The Edge may display temperature readings that are higher than the actual air temperature if the Edge is placed in direct sunlight, held in your hand, or is charging with an external battery pack. Also, the Edge will take some time to adjust to significant changes in temperature.

# **Troubleshooting**

#### Resetting the Device

If the keys or screen stop responding, you may need to reset the device.

Press and hold of for 10 seconds. This does not erase any of your data or settings.

#### **Clearing User Data**

**NOTE**: This deletes all user-entered information, but it does not delete your history.

- 1 Turn off the device
- 2. Place your finger on the top left corner of the touchscreen.
- 3. While holding your finger on the touchscreen, turn on the device.
- 4 Select Ves

#### **Locking the Touchscreen**

To avoid accidental screen touches, you can lock the touchscreen.

- 1. Press **.** The status page appears.
- 2. Select Lock.

## **Training with Power Meters**

- See the *Edge 800 Owner's Manual*, for more information.
- Go to www.garmin.com/intosports for a list of third-party ANT+ sensors that are compatible with the Edge.

#### **Owner's Manual**

# Getting the Manuals from the Device

- Connect the device to your computer using the USB cable (page 10).
- 2. Open the "Garmin" drive or volume.

- 3. Open the **Garmin\Documents** folder or volume.
- 4. Double-click the **START HERE**.html file

#### **Getting the Manuals from the Web**

- Go to www.garmin.com/intosports.
- 2. Select your product.
- 3. Click Manuals.

# Buying Optional Accessories Go to http://buy.garmin.com, or contact your Garmin dealer for information about optional accessories and replacement parts.

Registering Your Device
Help us better support you by
completing our online registration
today.

- Go to http://my.garmin.com.
- Keep the original sales receipt, or a photocopy, in a safe place.

# Contacting Garmin Product Support

You can contact Garmin Product Support if you have any questions about this product.

- In the USA, go to www.garmin .com/support, or contact Garmin USA by phone at (913) 397.8200 or (800) 800.1020.
- In the UK, contact Garmin (Europe) Ltd. by phone at 0808 2380000.
- In Europe, go to www.garmin.com /support and click Contact Support for in-country support information, or contact Garmin (Europe) Ltd. by phone at +44 (0) 870.8501241.

For the latest free software updates (excluding map data) throughout the life of your Garmin products, visit the Garmin Web site at www.garmin.com.

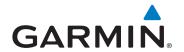

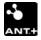

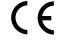

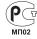

© 2010–2011 Garmin Ltd. or its subsidiaries

Garmin International, Inc. 1200 East 151st Street, Olathe, Kansas 66062, USA

Garmin (Europe) Ltd. Liberty House, Hounsdown Business Park, Southampton, Hampshire, SO40 9LR UK

Garmin Corporation
No. 68, Jangshu 2<sup>nd</sup> Road, Sijhih, Taipei County, Taiwan